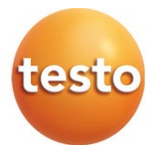

### **testo 865 - Thermal Imager**

Instruction manual

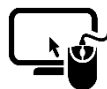

**Analysis software testo IRSoft**

Use the **testo IRSoft** software to analyze your thermal images extensively and in detail, and to create professional reports.

You can download the software free of charge and licence-free via the following link:

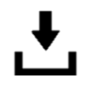

**www.testo.com/irsoft**

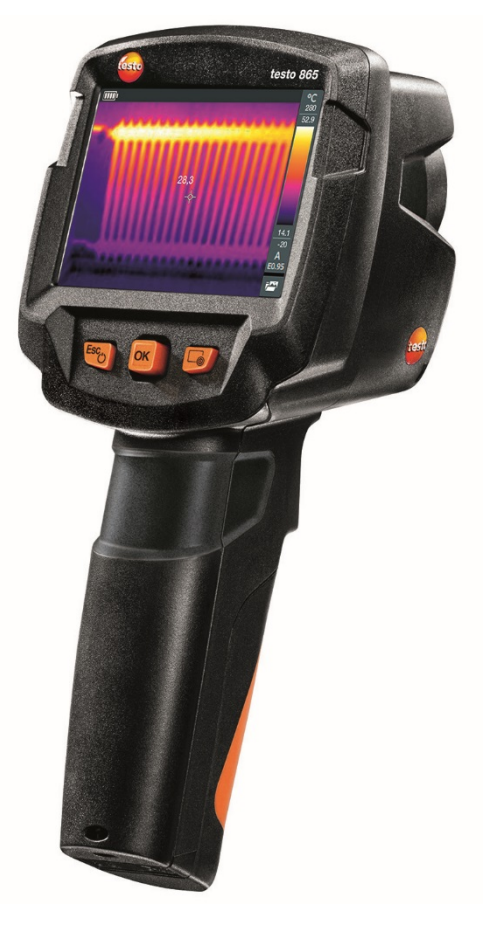

## **Content**

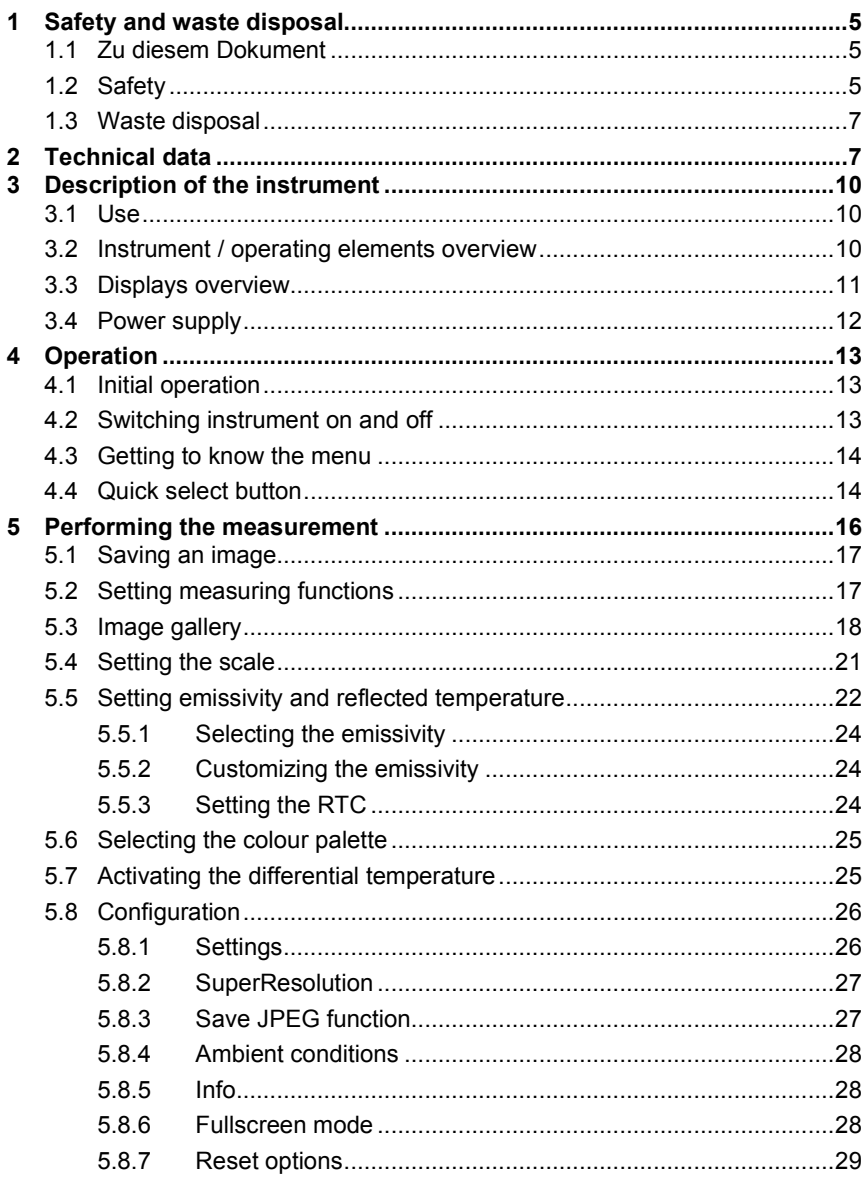

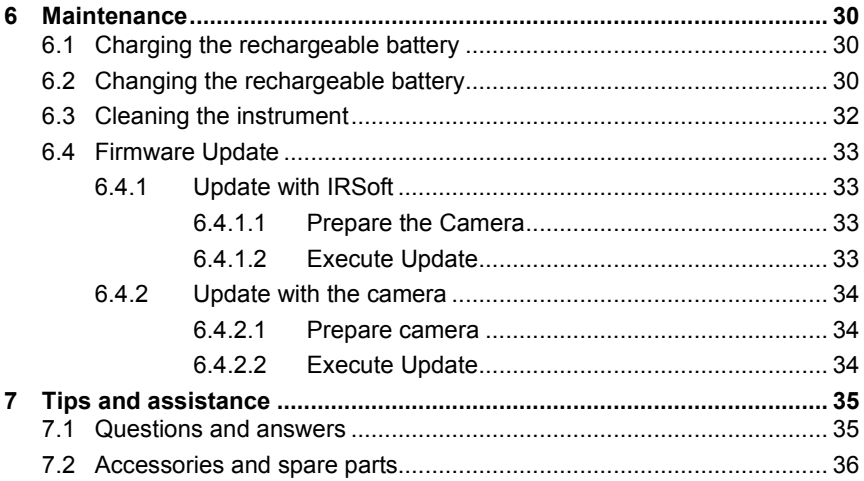

## 1 **Safety and waste disposal**

## 1.1 **Zu diesem Dokument**

- The instruction manual is an integral part of the instrument.
- Keep this document throughout the entire operating life of the instrument.
- Always use the complete original instruction manual.
- Please read this instruction manual through carefully and familiarise yourself with the product before putting it to use.
- Pass this instruction manual on to any additional or subsequent users of the product.
- Pay particular attention to the safety instructions and warning advice in order to prevent injury and damage to the product.

## 1.2 **Safety**

### **General safety instructions**

- Only operate this instrument in the proper manner, for its intended purpose and within the parameters specified in the technical data.
- Do not apply any force to open the instrument.
- Do not operate the instrument if there are signs of damage on the housing, mains unit or connected cables.
- Always comply with the locally valid safety regulations when carrying out measurements. Dangers may also arise from objects to be measured or the measuring environment.
- Do not store the product together with solvents.
- Do not use any desiccants.
- Only perform maintenance and repair work on this instrument that is described in this documentation. Follow the prescribed steps exactly.
- Use only original spare parts from Testo.
- During operation, this instrument must not be pointed at the sun or other intensive sources of radiation (e.g. objects with temperatures exceeding 280 °C). This can lead to serious damage to the detector. The manufacturer does not provide any warranty for any such damage to the microbolometer detector.

#### **Batteries**

- Improper use of batteries may cause the batteries to be destroyed, or lead to injury due to current surges, fire or escaping chemicals.
- Only use the batteries supplied in accordance with the instructions in the instruction manual.
- Do not short-circuit the batteries.
- Do not take the batteries apart and do not modify them.
- Do not expose the batteries to heavy impacts, water, fire or temperatures in excess of 60 °C.
- Do not store the batteries in the proximity of metal objects.
- In the event of contact with battery acid: rinse affected areas thoroughly with water, and if necessary consult a doctor.
- Do not use any leaky or damaged batteries.
- Only charge the rechargeable battery in the instrument or in the recommended charging station.
- Immediately stop the charging process if this is not completed in the given time.
- Take the rechargeable battery out of the instrument or the charging station immediately if it is not functioning properly or if it shows signs of overheating. Rechargeable battery may be hot!
- When not in use for a long period of time, take the rechargeable battery out of the instrument to prevent exhaustive discharge.

#### **Warnings**

Always pay attention to any information denoted by the following warnings. Implement the precautionary measures specified!

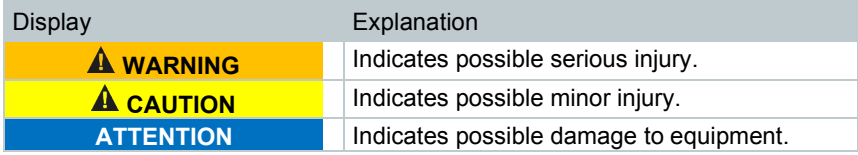

## 1.3 **Waste disposal**

- Dispose of faulty rechargeable batteries and spent batteries in accordance with the valid legal specifications.
- At the end of its useful life, dispose of the instrument via separate collection for electrical and electronic devices. Please observe local regulations regarding waste disposal, or alternatively return the product to Testo for disposal.

## 2 **Technical data**

### **Infrared image output**

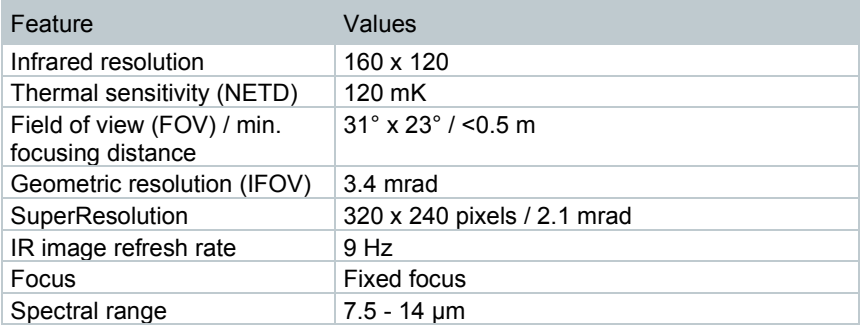

### **Image presentation**

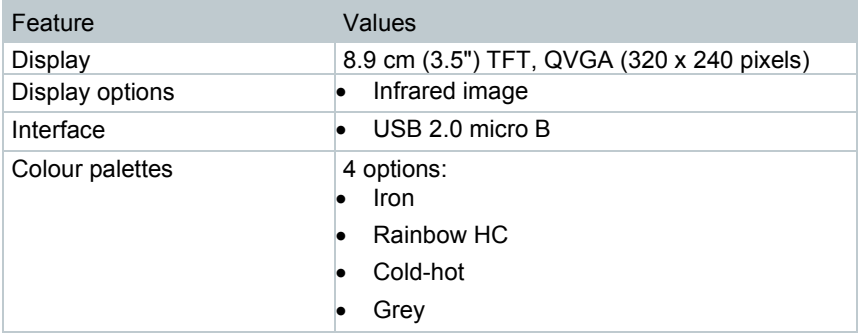

#### **Measurement**

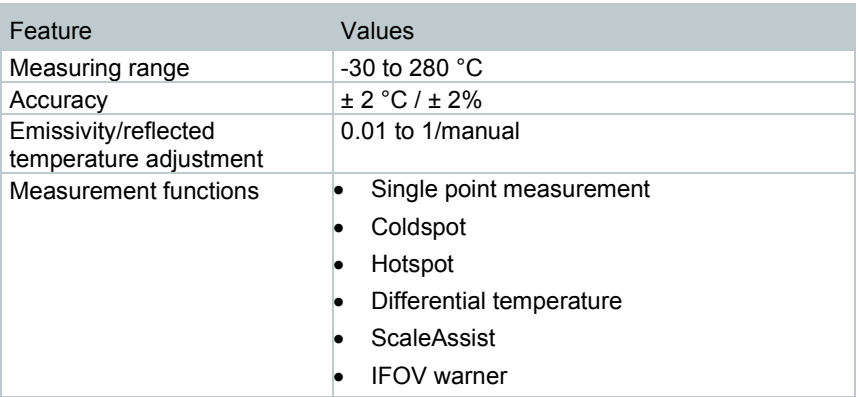

### **Imager equipment**

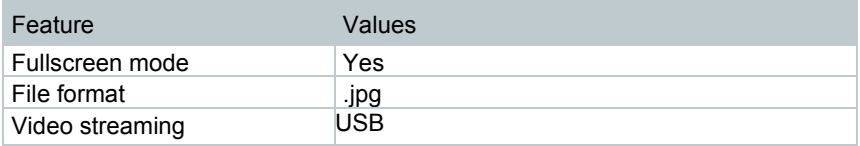

### **Image storage**

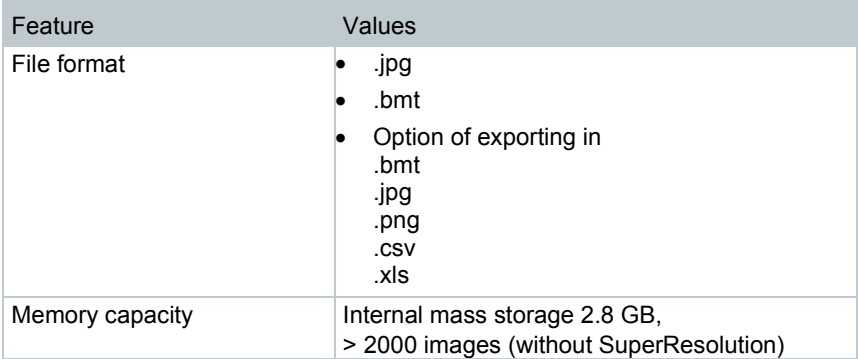

### **Power supply**

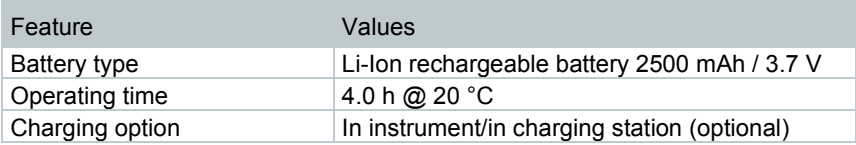

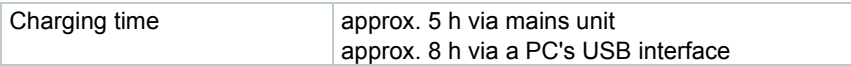

### **Ambient conditions**

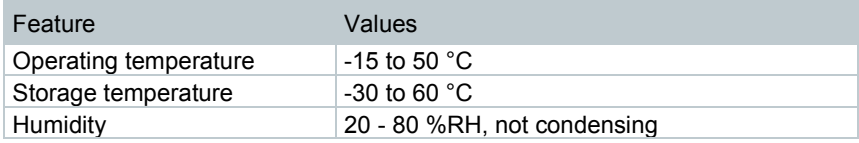

### **Physical features**

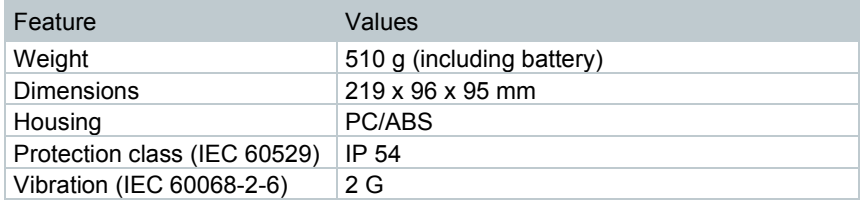

### **Standards, tests**

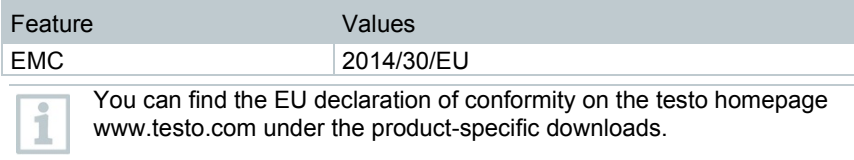

## 3 **Description of the instrument**

## 3.1 **Use**

The testo 865 is a handy, robust thermal imager. You can use it to undertake the non-contact measurement and display of surface temperature distribution.

### **Areas of application**

- Building inspection: Energy efficiency rating of buildings (heating, ventilation, air-conditioning trade, building engineers, engineering firms, experts)
- Production monitoring / quality assurance: monitoring of production processes
- Preventive maintenance / servicing: Electrical and mechanical inspection of systems and machines

## 3.2 Instrument / operating elements overview

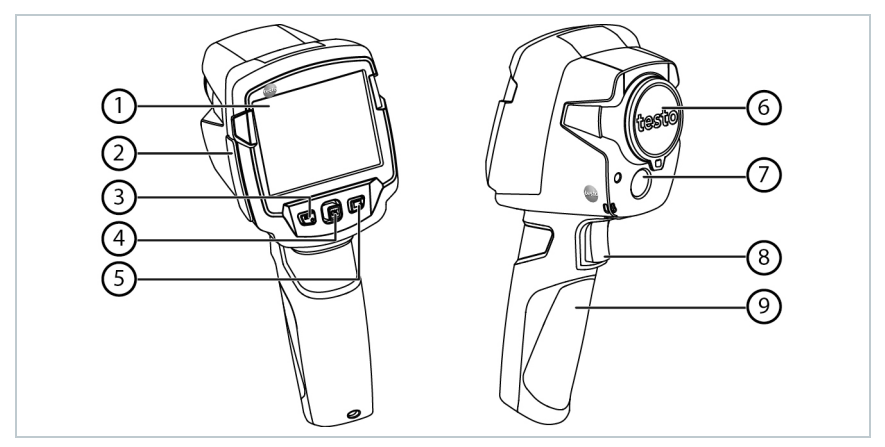

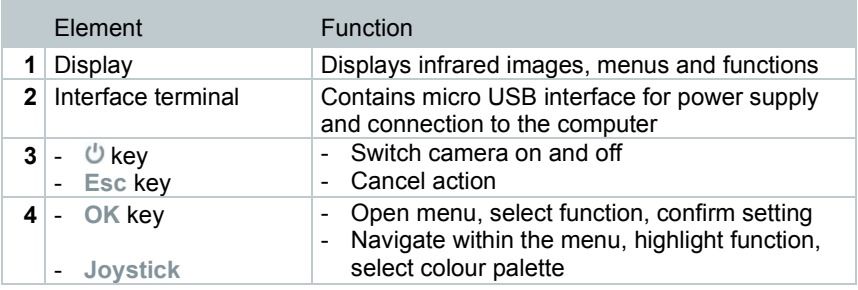

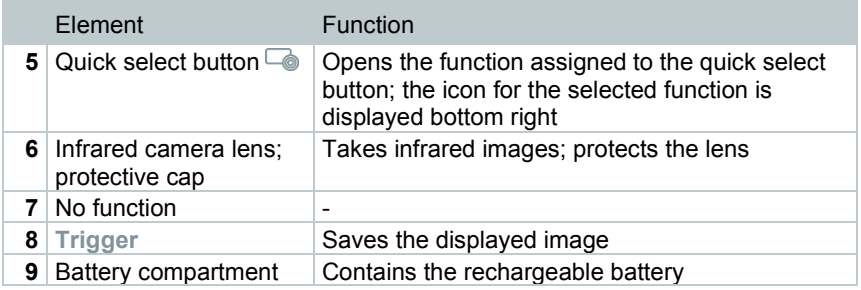

## 3.3 Displays overview

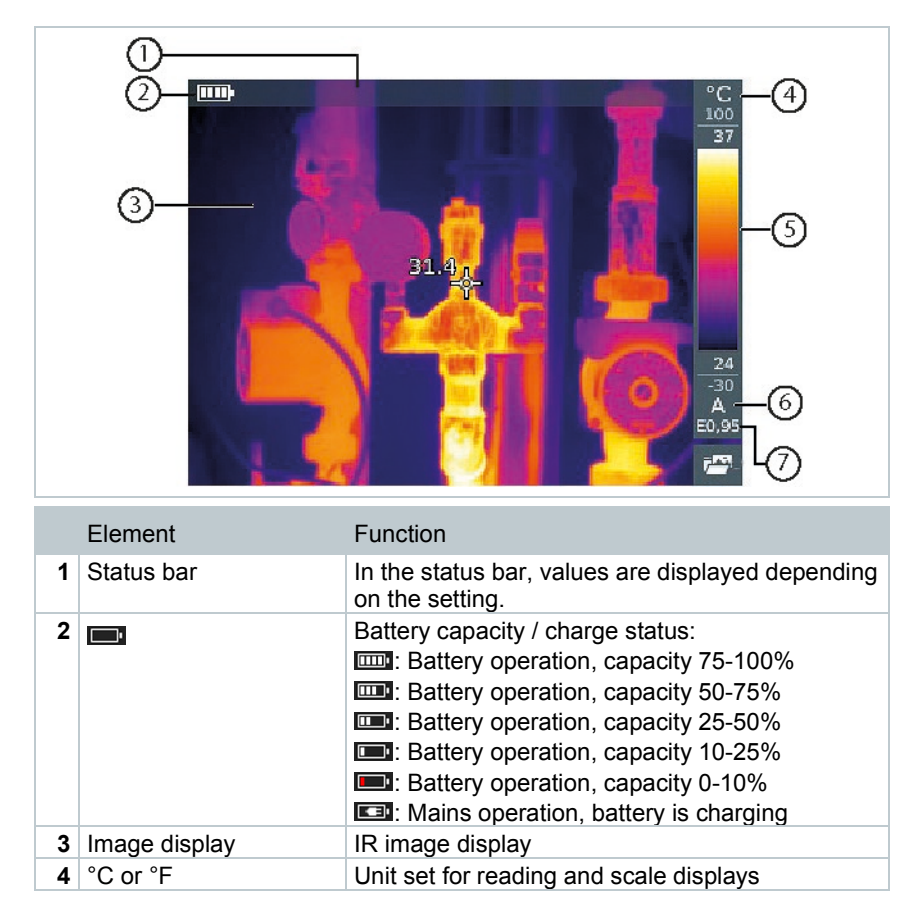

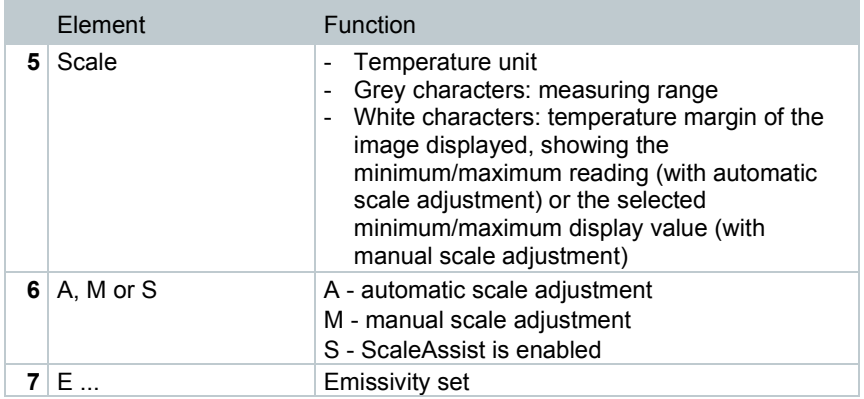

## 3.4 **Power supply**

The power is supplied to the instrument via a replaceable rechargeable battery or the mains unit provided (battery must be inserted).

With an attached mains unit, power is supplied automatically via the mains unit and the rechargeable battery is charged (only at ambient temperatures from 0 to 40°C).

If the instrument is switched off when connected to a PC via the USB interface, the rechargeable battery is charged via the USB interface.

It is also possible to charge the battery using a charging station (accessory).

The instrument is equipped with a buffer battery to maintain the system data during an interruption in the power supply (e.g. when the battery is changed).

## 4 **Operation**

## 4.1 **Initial operation**

Please read the testo 865 1st steps commissioning instructions supplied (0970 8652).

## 4.2 **Switching instrument on and off**

### **Switching on the camera**

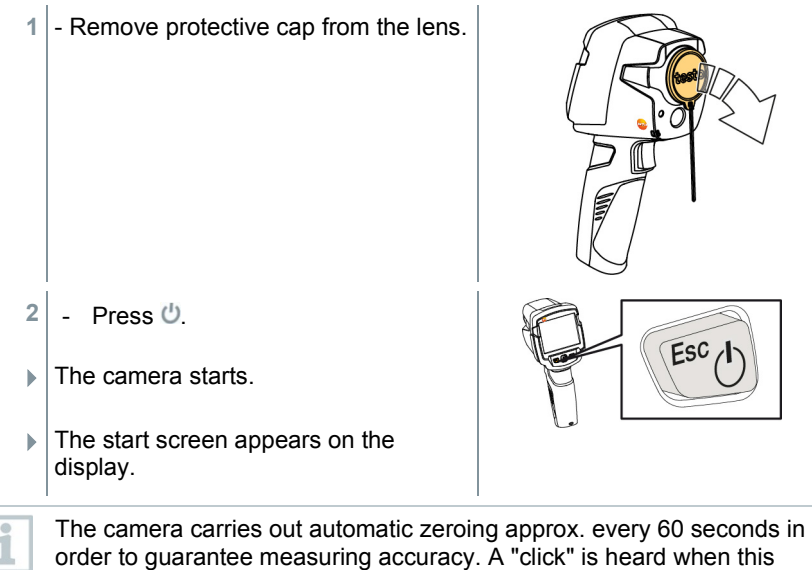

happens. The image freezes briefly when this occurs. Zeroing is carried out more frequently during the camera warm-up period (takes approx. 90 seconds).

During the warm-up period no measuring accuracy is guaranteed. The image can already be used for indication purposes and saved.

### **Switching off the camera**

- **1** Press and hold down  $\bigcup$  until the progress bar is complete.
- $\blacktriangleright$  The display goes off.
- $\blacktriangleright$  The camera is switched off.

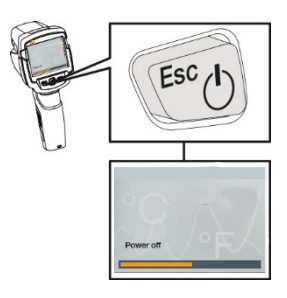

## 4.3 **Getting to know the menu**

**1** - Press **OK** to open the menu.

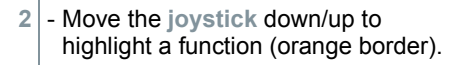

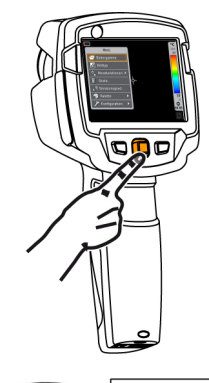

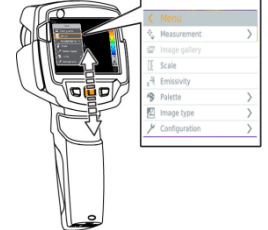

- **3** Press **OK** to select the function.
- **3.1** Move the **joystick** to the right to open the submenu (marked with **>**).
	- Return to the main menu:
		- o Move the **joystick** to the left or
		- Move the joystick to the menu bar and press OK.

### 4.4 **Quick select button**

The quick select button is another navigation option that you can use to call up certain functions simply at the touch of a button.

### **Quick select menu items**

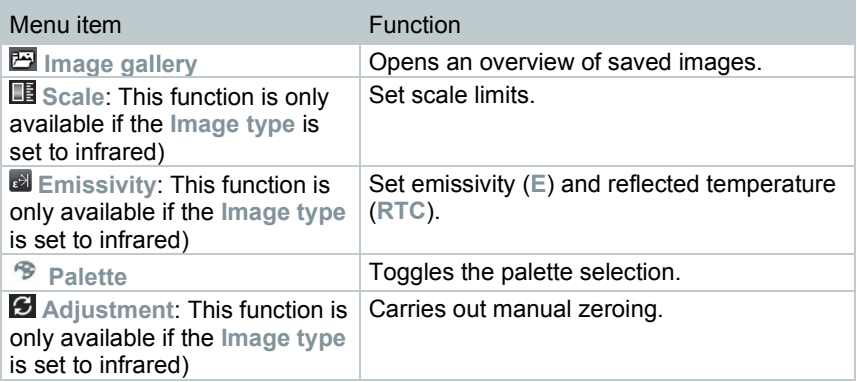

#### **Changing assignment**

- **1** Move the **joystick** to the right.
- The **Configure key** selection menu appears.
- $\blacktriangleright$  The activated function is marked with a dot  $($ .
- **2** Move the **joystick** up/down until the orange box appears around the required menu item.
	- Press **OK**
- $\blacktriangleright$  The quick select button is assigned to the selected menu item.
- $\blacktriangleright$  The icon for the selected function is displayed bottom right.

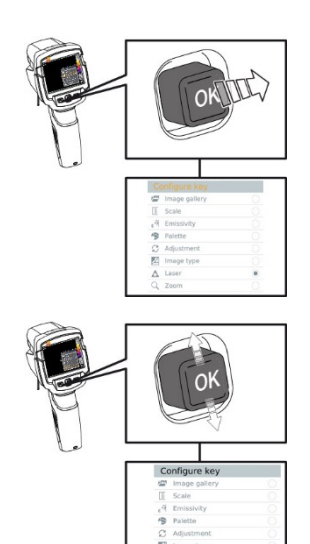

#### **Using the quick select button**

- 1 Press  $\Box$
- $\blacktriangleright$  The function assigned to the quick select button is carried out.

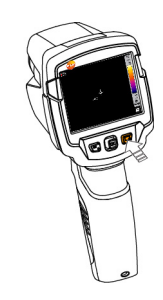

## 5 **Performing the measurement**

#### **CAUTION**

**High thermal radiation (e.g. due to sun, fire, furnaces) Detector may be damaged!**

- **Do not point the camera at objects with temperatures > 280 °C.**

#### **Ideal framework conditions**

- Building thermography, investigating the building shell: Considerable temperature difference between inside and outside required (ideal:  $≥ 15 °C / ≥ 27 °F$ ).
- Consistent weather conditions, no intensive sunlight, no precipitation, no strong wind.
- To ensure maximum accuracy, the camera requires an adjustment time of 10 minutes after it is switched on.

#### **Important camera settings**

- Emissivity and reflected temperature must be set correctly in order to precisely determine the temperature. Subsequent adjustment is possible via the PC software, if required.
- When auto-scaling is activated, the colour scale is continuously adjusted to the min./max. values of the current measurement image. This means that the colour assigned to a specific temperature is changing constantly! To be able to compare multiple images based on the assigned colour, scaling must be set manually to fixed values, or must be subsequently adjusted to uniform values using the PC software.

## 5.1 **Saving an image**

- **1** Press **Trigger**.
- $\blacktriangleright$  The image is automatically saved.

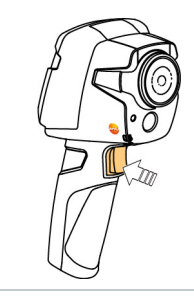

If a higher resolution is required: in the menu under **Configuration** -> select **SuperResolution** for four times as many readings.

## 5.2 **Setting measuring functions**

**1** - Open the **Measurement** submenu.

 $\Box$  The submenu with measurement functions opens:

- **Pixel mark:** 
	- o **Single point measurement**: the temperature measuring point in the centre of the image is marked with white crosshairs and the value is displayed.
	- o **Coldspot**, **Hotspot**: the lowest or highest temperature measuring point is marked with blue or red crosshairs and the value is displayed.
- **Differential temperature**: identifies the difference between two temperatures.
- **IFOV**: the IFOV warner shows what can be measured accurately from a specific distance.
- **2** Move the **joystick** up/down to select the required function and then press **OK**.

## 5.3 **Image gallery**

Saved images can be displayed, analysed or deleted.

#### **File names**

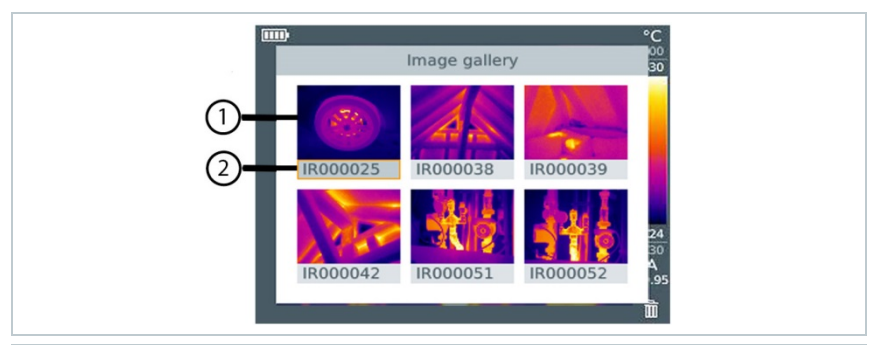

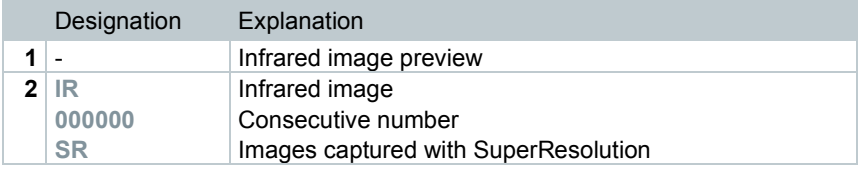

File names can be changed via the PC, e.g. in Windows Explorer.

#### **Displaying a saved image**

i

Saved images can be viewed and analyzed in the image gallery.

When SuperResolution is enabled, 2 images are saved in the image gallery (an **IR** image, and an **SR** image). The high-resolution SuperResolution image is saved in the background. In the status bar, the number of SuperResolution images to be saved is displayed (for example: **SR(1)** ). A maximum 5 SuperResolution images can be processed simultaneously.

- **1** Select the **Image gallery** function. Menu Mane  $\blacktriangleright$  All saved images are displayed in the form of an infrared preview.  $\overline{a}$ **R** Palette E Image type **2** - Move **joystick** to select an image. **3** - Press **OK** to open the selected image.
	- $\blacktriangleright$  The image is displayed.

### **Analyzing an image**

Saved images can be analyzed using the Single point measurement, Hotspot, Coldspot and Differential temperature measuring functions. In saved images the crosshairs, which mark the measuring point, can be moved using the joystick. For a description of the individual functions, please read the information in the relevant sections.

### **Deleting an image**

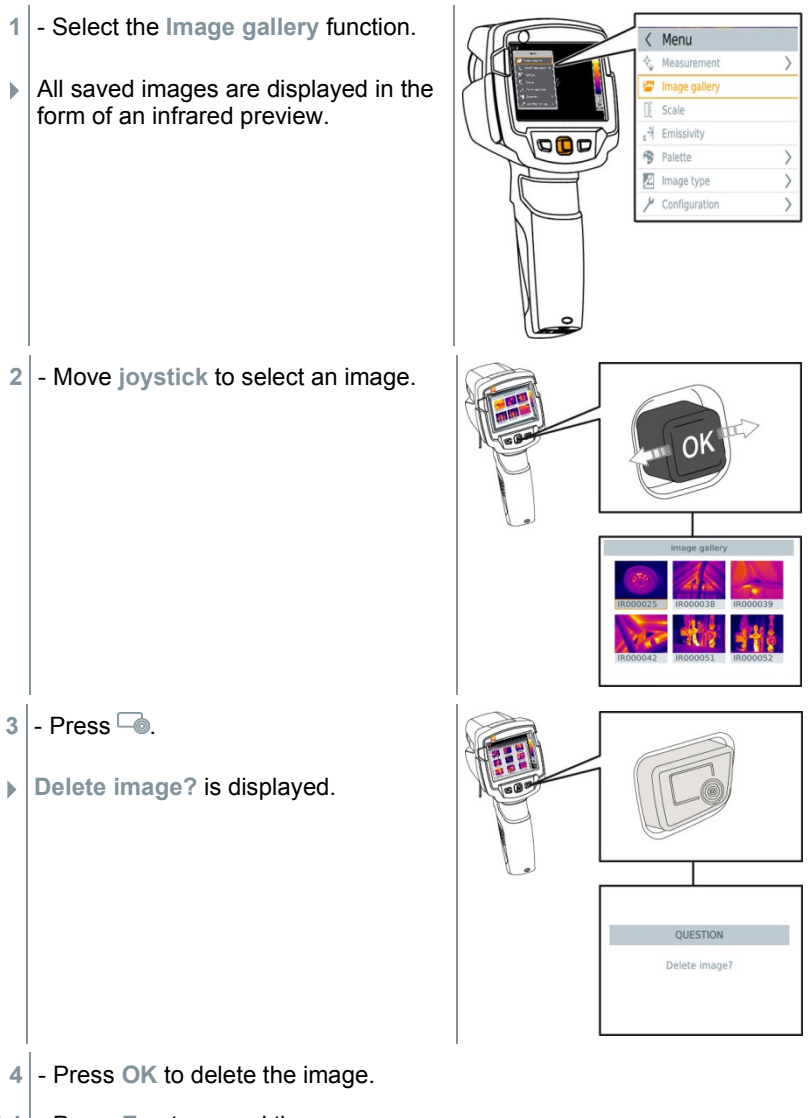

**4.1** - Press **Esc** to cancel the process.

## 5.4 **Setting the scale**

Manual scaling can be activated instead of automatic scaling (continuous automatic adjustment to the current min./max. values). The scale limits can be set within the measurement range.

The activated mode is displayed bottom right: **A** automatic scaling, **M** manual scaling and **S** OptiScale (ScaleAssist).

Auto-scaling continuously adjusts the scale to the readings presented, and the colour assigned to a temperature value changes.

In manual scaling fixed limit values are defined, and the colour assigned to a temperature value is fixed (important for visual image comparisons).

Scaling influences the way the infrared image is shown on the display but does not affect the recorded measuring values.

With ScaleAssist, a standardized scale is set depending on the inside and outside temperature.

#### **Setting automatic scaling**

ī

- **1** Select the **Scale** function.
- **2** Move the **joystick** up or down until **Auto** is selected and then press **OK**.
- Automatic scaling is activated. **<sup>A</sup>** is displayed bottom right.

#### **Setting manual scaling**

The lower limit value, the temperature range (upper and lower limit value simultaneously) and the upper limit value can be set.

- **1** Select the **Scale** function.
- **2** Press **OK**.
- **3** In the mode menu, move the **joystick** up/down until **Manual** is selected.
- **4** Move the **joystick** to the right, select **Min.Temp.** (lower limit value). - Move the **joystick** up/down to set the value.
- **4.1** Move the **joystick** to the right, select **Min.Temp.** (lower limit value) and **Max.Temp.** (upper limit value).
	- Move the **joystick** up/down to set the values.
- **4.2** Move the **joystick** to the right, select **Max.Temp.** (upper limit value). - Move the **joystick** up/down to set the value.
- **4.3** If necessary, move the **joystick** to the left, back to the mode menu.
	- **5** Press **OK**.
	- Manual scaling is activated. **<sup>M</sup>** is displayed bottom right.

#### **Setting ScaleAssist**

The ScaleAssist function calculates a display-neutral scale depending on the inside and outside temperature. This scale graduation can be used to detect building defects.

- **1** Select the **Scale** function.
- **2** Press **OK**.
- **3** In the mode menu, move the **joystick** up/down until **ScaleAssist** is selected.
- **4** Move the **joystick** to the right, select **Indoor temperature**.
	- Move the **joystick** up/down to set the value.
- **5** Move the **joystick** to the right, select **Outdoor temperature**.
	- Move the **joystick** up/down to set the value.
- **6** If necessary, move the **joystick** to the left, back to the **mode menu**.
- **7** Activate **ScaleAssist**: press **Ok**.
- Manual scaling is activated. **<sup>S</sup>** is displayed bottom right.

### 5.5 **Setting emissivity and reflected temperature**

This function is only available if the **Image type** is set to infrared image.

You can choose between user-defined emissivity and 8 materials with permanently set emissivity. The reflected temperature (RTC) can be set individually.

Other materials can be imported into the instrument from an existing list using the PC software.

#### **Emissivity information:**

i

The emissivity describes the capability of a body to emit electromagnetic radiation. This is material-specific and must be adapted for correct measurement results.

Non-metals (paper, ceramic, gypsum, wood, paints and coatings), plastics and food have high emissivity, which means that the surface temperature can be easily measured using infrared.

Because of their low or non-uniform emissivity, bright metals and metal oxides only have limited suitability for infrared measurement. Highly inaccurate measurements should be expected. A remedy for this is coatings that increase emissivity, e.g. paint or emission adhesive (accessory: 0554 0051), which must be applied to the object to be measured.

The following table gives typical emissivities of important materials. These values can be used as a guide for user-defined settings.

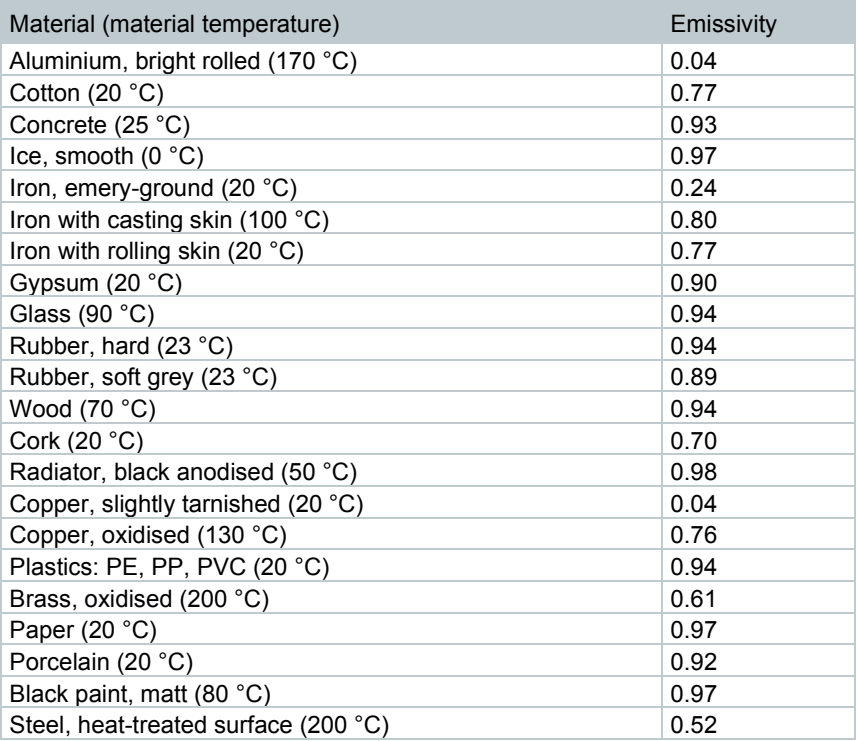

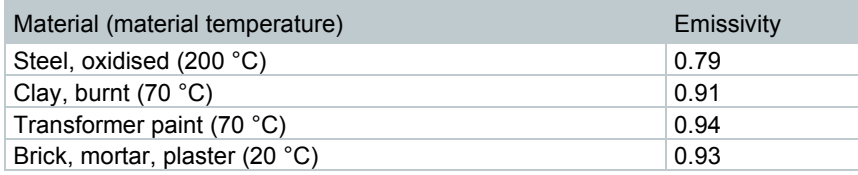

### **Reflected temperature information:**

Using this offset factor, the reflection is calculated out based on the low emissivity, and the accuracy of the temperature measurement with infrared measuring instruments is improved. In most cases, the reflected temperature is identical to the ambient air temperature. Only when objects with strong emissions at much lower temperatures (such as cloudless skies during outdoor readings) or much higher temperatures (such as ovens or machines) are in proximity to the object being measured should the radiation temperature of these sources be determined and used. The reflected temperature has little effect on objects with high emissivity.

### 5.5.1 **Selecting the emissivity**

- **1** Select the **Emissivity** function.
- **2** Move the **joystick** up/down to select the required material (with permanently set emissivity) and then press **OK**.

### 5.5.2 **Customizing the emissivity**

- **1** Select the **Emissivity** function.
- **2** Move the **joystick** up/down until **User defined** is selected.
	- Move the **joystick** to the right until **E** is selected.
	- Manually set value.
- **3** Press **OK**.

### 5.5.3 **Setting the RTC**

- **1** Select the **Emissivity** function.
- **2** Move the **joystick** to the right until **RTC** is selected.
	- Manually set value.
- **3** Press **OK**.

### 5.6 **Selecting the colour palette**

This function is only available if the **Image type** is set to infrared image.

- **1** Select the **Palette** function.
- **2** Move the **joystick** up/down to select the required colour palette and then press **OK**.

### 5.7 **Activating the differential temperature**

Differential temperature enables the temperatures between two measuring points to be calculated.

- **1** Open **Menu**.
- **2** Move the **joystick** down and select **Measurement**. Then press **OK** or move the joystick to the right.
- **3** Move the **joystick** down and select **Differential temperature**. Then press **OK**.
- **4** Move the **joystick** down/up and select which differential temperature is to be calculated (**Point-Point**, **Point-Probe**, **Point-Value**, **Point-RTC**). Then press **OK**.
- **4.1** Point-Point selection:
	- o Move the **joystick** to the right -> select measuring point **1** -> press **OK** -> move the measuring point to the live image using the **joystick** -> press **OK**.
	- o Move the **joystick** to the right -> select measuring point **2** -> press **OK** -> move the measuring point to the live image using the **joystick** -> press **OK**.
	- o End measurement: move the **joystick** to the right, press **End**.
- **4.2** Point-Probe selection:
	- o Move the **joystick** to the right -> select measuring point **1** -> press **OK** -> move the measuring point to the live image using the **joystick** -> press **OK**.
	- o End measurement: move the **joystick** to the right, press **End**.

**4.3** - Point-Value selection:

- Move the **joystick** to the right -> select measuring point 1 -> press **OK** -> move the measuring point to the live image using the **joystick** -> press **OK**.
- o Move the **joystick** to the right, set the value manually.
- o End measurement: move the **joystick** to the right, press **End**.

### **4.4** - Point-RTC selection:

- Move the joystick to the right -> select measuring point 1 -> press **OK** -> move the measuring point to the live image using the **joystick** -> press **OK**.
- o Move the **joystick** to the right, set the value manually.
- o End measurement: move the **joystick** to the right, press **End**.

### 5.8 **Configuration**

### 5.8.1 **Settings**

#### **Country settings**

The user interface language can be set.

- **1** Select the **Country settings** function.
- **2** Move the **joystick** up/down to select the required language and then press **OK**.

#### **Set time/date**

Time and date can be set. The time and date format are set automatically based on the selected user interface language.

- **1** Select the **Set time/date** function.
- **2** Move the **joystick** to the right/left to select the required setting option.
- **3** Move the **joystick** up/down to set the value.
- **4** After setting all values, press **OK**.

#### **Temperature unit**

The temperature unit can be set.

**1** - Open the **Temperature unit** submenu. For how to proceed: see Getting to know the menu.

**2** - Move the **joystick** up/down to select the required unit and then press **OK**.

#### **Power-save options**

The illumination intensity of the display can be set. A lower intensity increases the battery life.

The time until automatic switch-off can be set.

- **1** Select the **Power-save options** function.
- 2 Move the joystick up/down to select the required intensity level and then press **OK**.

### 5.8.2 **SuperResolution**

SuperResolution is a technology to improve image quality. Each time an image is recorded, a sequence of images is saved on the thermal imager and used to calculate an image with four times more readings, with the aid of the camera , the App or PC software (no interpolation). The geometric resolution (IFOV) is improved by a factor of 1.6.

To use the function, the following conditions must be fulfilled:

- The camera is hand-held.
- The objects to be imaged do not move.

**1** - Open the **SuperResolution** function.

2 - Press OK to activate or disable the function.

### 5.8.3 **Save JPEG function**

Infrared images are saved in BMT (image with all temperature data) format. The image can also be saved in JPEG format (without temperature data) at the same time. The image content corresponds to the infrared image shown on the display, including scale display and image marks for the selected measuring functions. The JPEG file is saved under the same file name as the associated BMT file and can be opened on the PC, even without using the IRSoft PC software.

**1** - Open the **Save JPEG** function.

**2** - Press **OK**.

**3** - Move the **joystick** up/down until **On/Off** is selected.

**4** - Press **OK**.

**5** - Add a date/time stamp to a JPEG file if required. Turn function on or off for this.

### 5.8.4 **Ambient conditions**

Measurement deviations arising due to high humidity or large distances to the object to be measured can be corrected. Correction parameters must be entered for this.

Values for ambient temperature (Temperature) and ambient humidity (Humidity) can be set manually.

- **1 Menu** -> **Configuration** -> **Ambient conditions**
- **2** Move the **joystick** up/down to set the temperature value.
- **3** Move the **joystick** to the right.
- **4** Move the **joystick** up/down to set the humidity value.
- **5** Press **OK**.

### 5.8.5 **Info**

The following instrument information is displayed:

- Device data (e.g. serial number, device name, firmware version)
- Options
- Measurement functions
- Legal information

### 5.8.6 **Fullscreen mode**

The scale and the quick select button function indicator can be hidden.

- **1** Select the **Fullscreen mode** function.
- When Fullscreen Mode is activated, the scale and icon for the quick select button are hidden. When a key is pressed, these elements are displayed briefly.

### 5.8.7 **Reset options**

#### **Reset counter**

After a reset, the consecutive numbering of images starts again from the beginning. When saving images, already saved images with the same number are overwritten!

Back up all saved images before resetting the counter to prevent possible overwriting.

- **1 Menu** -> **Configuration** -> **Reset counter**
- **2** Select the **Reset counter** function.
- **Reset image counter?** is displayed.
- **3** Press **OK** to reset the counter.
- **3.1** Press **Esc** to cancel the process.

#### **Factory settings**

i

The instrument settings can be reset to the factory settings.

Time/date, country settings and counter are not reset.

- **1 Menu** -> **Configuration** -> **Reset options**.
- **2** Select the **Factory settings** function.
- **Apply factory settings?** is displayed.
- **3** Press **OK** to apply factory settings.
- **2.1** Press **Esc** to cancel the process.

#### **Formatting**

The image memory can be formatted.

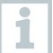

When formatting, all data saved in the memory is lost.

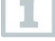

Back up all saved images before formatting to prevent loss of data. Formatting does not reset the counter.

**1** - **Menu** -> **Configuration** -> **Reset options**.

**2** - Select the **Format** function.

- **Format memory?** is displayed.
- **3** Press **OK** to format the memory.
- **3.1** Press **Esc** to cancel the process.

## 6 **Maintenance**

### 6.1 **Charging the rechargeable battery**

- **1** Open the cover of the interface terminal.
- **2** Connect the recharger cable to the Micro-USB interface.
- **3** Connect the mains unit to a mains socket.

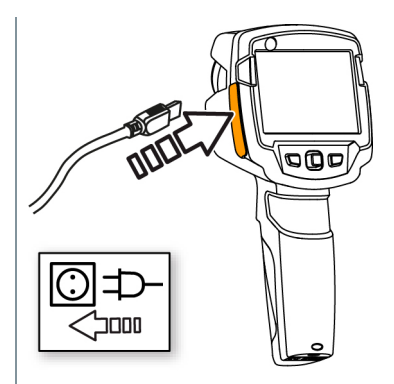

- $\blacktriangleright$  The charging process will start. If the battery has been completely drained, the charging time is approx. 5 hours.
- $\parallel$  The charge status is not displayed while the instrument is switched off.

**4** - Switch on the instrument to call up the charge status.

@ For other battery charging options, .

### 6.2 **Changing the rechargeable battery**

### **WARNING**

**Serious risk of injury to the user and/or destruction of the instrument**

- > There is a risk of explosion if the battery is replaced with one that is the wrong type.
- > Dispose of spent/faulty batteries in accordance with the relevant legal specifications.

- Switch the instrument off.

2 - Open the battery compartment.

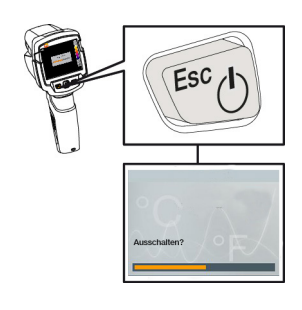

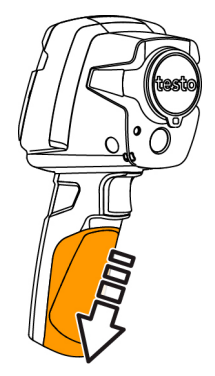

- Release the battery and remove.

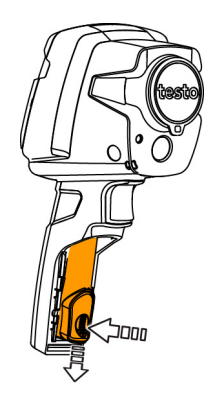

**4** - Insert new battery and slide upwards until it clicks into place.

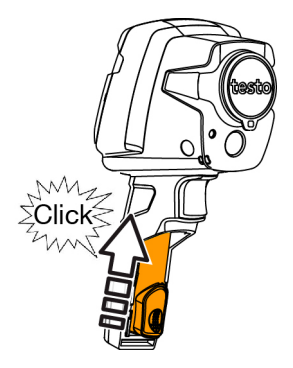

# 6.3 **Cleaning the instrument**

**5** - Close the battery compartment.

### **Cleaning the instrument housing**

- The interface terminal is closed.
	- The battery compartment is closed.
- 1 Rub down the surface of the instrument with a damp cloth. Use mild household cleaning agents or soapy water for this.

### **Cleaning the lens and display**

- 1 If the lens is dirty, clean it with a cotton bud.
- $2$  If the display is dirty, clean it with a cleaning cloth (e.g. microfibre cloth).

## 6.4 **Firmware Update**

The current Firmware version can be found on www.testo.com. There are two update options:

- Update with IRSoft or
- Update directly with the thermal imager

### **Downloading the Firmware**

**1** - Download the following Firmware: **Firmware-testo-865-872.exe**

2 - Unpack file: doubleclick the exe-file

**FW\_T87x\_Vx.xx.bin** is stored in a selected file.

### 6.4.1 **Update with IRSoft**

### 6.4.1.1 **Prepare the Camera**

 $\mathcal{L}$  Battery is fully charged or charger is connected to the camera.

**1** - Connect computer to camera with USB cable.

**2** - Switch on camera.

**Firmware is downloaded completely**.

### 6.4.1.2 **Execute Update**

- $\angle$  IRSoft is activated.
- **1** Select **Camera** -> **Configuration**.
- **2** Click **Configure camera**.

Window **Camera Settings** is opened.

**3** - **Camera Settings** -> select **Firmware Update** -> **OK**.

**FW\_T87x\_Vx.xx.bin** is displayed.

**4** - Select **Open**.

Firmware Update is executed.

Automatic restart of the thermal imager. Update executed succe

Camera coul possible display: **Firmware Update finished. Please restart the device**. Restart will not be done.

Action:

Ĩ.

- Switch off the camera after 10 s and switch on after 3 s.

The current Firmeware version is displayed.

### 6.4.2 **Update with the camera**

### 6.4.2.1 **Prepare camera**

- Battery is fully charged or charger is connected to the camera.

- **1** Switch on camera.
- **2** Open the interface cover.
- **3** Connect computer with the camera through USB cable.

**Camera is displayed as storage media device in** Windows-Explorer.

### 6.4.2.2 **Execute Update**

- **1 FW\_T87x\_Vx.xx.bin-** with Drag & Drop into the storage media device.
- **2** Eject storage media device.
- **3** Disconnect USB connection.
- **4** Switch off camera.
- **5** Switch on camera: Update is executed.
- **6** See Progress display.
	- Update successfully done. Current Firmeware version is displayed.

## 7 **Tips and assistance**

## 7.1 **Questions and answers**

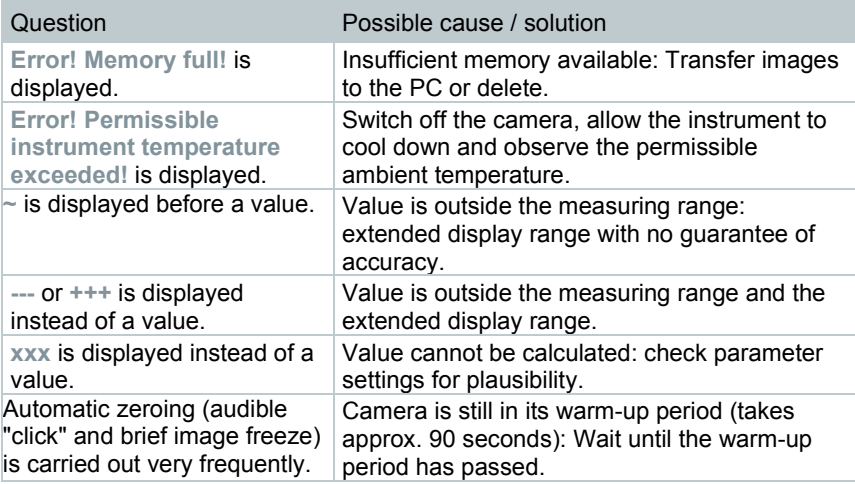

If we have not been able to answer your question, please contact your dealer or Testo Customer Service. You will find contact details on the back of this document or on the website **[www.testo.com/service-contact](http://www.testo.com/service-contact)**.

## 7.2 **Accessories and spare parts**

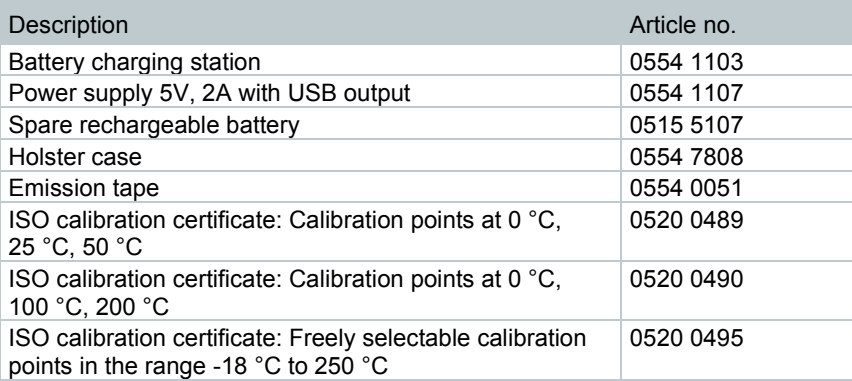

For further accessories and spare parts, please refer to the product catalogues and brochures or look up at **www.testo.com**.

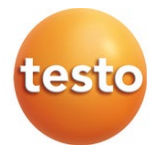